# AccuRoute<sup>®</sup> Extensions for Microsoft<sup>®</sup> SharePoint<sup>®</sup> Installation Guide

December 2012

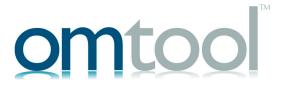

#### Omtool, Ltd.

6 Riverside Drive Andover, MA 01810 Phone: +1/1 978 327 5700

Toll-free in the US: +1/I 800 886 7845

Fax: +1/1 978 659 1300

#### **Omtool Europe**

25 Southampton Buildings London WC2A IAL United Kingdom

Phone: +44/0 20 3043 8580

Toll-free in the UK: +44/0 80 0011 2981

Fax: +44/0 20 3043 8581

Web: http://www.omtool.com

© 2012 by Omtool, Ltd. All rights reserved. Omtool, AccuRoute and the Company logo are trademarks of the Company. Trade names and trademarks of other companies appearing in this document are the property of their respective owners.

Omtool product documentation is provided as part of the licensed product. As such, the documentation is subject to the terms outlined in the End User License Agreement. (You are presented with the End User License Agreement during the product installation. By installing the product, you consent to the terms therein.)

Permission to use the documentation is granted, provided that this copyright notice appears in all copies, use of the documentation is for informational and non-commercial or personal use only and will not be copied or posted on any network computer or broadcast in any media, and no modifications to the documentation are made. Accredited educational institutions may download and reproduce the documentation for distribution in the classroom. Distribution outside the classroom requires express written permission. Use for any other purpose is expressly prohibited by law.

Omtool and/or its suppliers make no guaranties, express or implied, about the information contained in the documentation. Documents and graphics contained therein could include typographical errors and technical inaccuracies. Omtool may make improvements or changes to the documentation and its associated product at any time.

## Omtool support and sales

#### Online resources

The Omtool web site provides you with 24-hour access to documentation, software updates and other downloads, and detailed technical information that can help you troubleshoot issues. Go to <a href="http://www.omtool.com/support">http://www.omtool.com/support</a> and log in using your customer number. Then click one of the following:

- Knowledge Base to access technical articles.
- Downloads & Docs to access online documentation, software updates, and downloads.

#### **Customer service and technical support**

Contact Omtool Customer Service or Technical Support using any of the following methods:

- **Phone**: +1/1 978 327 6800 or +1/1 888 303 8098 (toll-free in the US)
- Fax: +1/1 978 659 1301
- **E-mail**: <a href="mailto:customerservice@omtool.com">customerservice@omtool.com</a> or <a href="mailto:support@omtool.com">support@omtool.com</a>

Technical support requires an active support contract. For more information, go to <a href="http://www.omtool.com/support/entitlements.cfm">http://www.omtool.com/support/entitlements.cfm</a>.

#### Sales, consulting services, licenses, and training

Contact Omtool Sales using any of the following methods:

• **Phone**: +1/1 978 327 5700 or +1/1 800 886 7845 (toll-free in the US)

• Fax: +1/1 978 659 1300

E-mail: sales@omtool.com

# Contents

| Section I: Overview                                                           |     |
|-------------------------------------------------------------------------------|-----|
| Features                                                                      | 1-1 |
| Features                                                                      | 1-1 |
|                                                                               |     |
| Section 2: Installation                                                       |     |
| Installing AccuRoute for SharePoint client on the Microsoft SharePoint server | 2-1 |
| Entering a license for AccuRoute Extensions for Microsoft SharePoint          | 2-2 |
| Automatic license activation                                                  | 2-2 |
| Manual license activation                                                     | 2-2 |
|                                                                               |     |
| Section 3: Configuration                                                      |     |
| Disabling the pop-up blocker in Internet Explorer                             | 3-1 |
| Configuring the AccuRoute connector for Microsoft SharePoint                  | 3-I |
| Setting anonymous authentication for UploadFile.aspx                          | 3-2 |
| Configuring full control permissions for members of the group                 | 3-2 |
| Setting PDF documents to append date/time stamp for unique file name          | 3-3 |

| CON-2 |  |
|-------|--|
|       |  |

Contents

# Section I: Overview

### **Features**

AccuRoute enables Microsoft SharePoint users to import hardcopy documents into SharePoint libraries. The process is driven from the native SharePoint user interface using its screens and menus. AccuRoute can convert the scanned documents into text-searchable format (PDF or DOC), and then save the resulting document into the proper SharePoint library, fully profiled and stored alongside other electronic content. Once imported, you can browse through the document libraries to locate these documents, or use SharePoint enterprise search capabilities.

Microsoft SharePoint users can select from the following options to route inbound documents:

- Create New Routing Sheet Create a Routing Sheet from within your Microsoft SharePoint document library. You can use the Routing Sheet to scan hardcopy documents from any scan enabled device. The documents are submitted to the AccuRoute server for processing and routing to the Microsoft SharePoint repository according to the Routing Sheet instructions.
- **Create Scan Reservation** Create a Microsoft SharePoint placeholder. When a Personal Distribution is selected from the device, the document scans to that placeholder.
- Open in AccuRoute Web Client Create a message from within your Microsoft SharePoint document library. The AccuRoute Web Client opens the New Message page showing the message you created. Attach electronic documents to the message and route the message to the AccuRoute Server for processing. The AccuRoute Server uses the instructions in the message to route the documents to the Microsoft SharePoint repository where they are stored at the appropriate location.

After selecting an option, the user is prompted to provide the name, document title, and document format for the inbound document. This is the destination information within the Microsoft SharePoint document library. Once documents are scanned, they are submitted to the AccuRoute server for processing. The AccuRoute server uses the instructions in the Routing Sheet or Embedded Directive and routes the messages to the Microsoft SharePoint repository (via the AccuRoute MS SharePoint connector) where the documents are stored at the appropriate location.

## Requirements

#### **AccuRoute server**

The system where you install AccuRoute Extensions for Microsoft SharePoint must be running:

AccuRoute v4.0

Section I: Overview

#### **Microsoft Sharepoint**

AccuRoute Extensions for Microsoft SharePoint can be installed on any of the following supported Microsoft SharePoint environments:

- Microsoft SharePoint 2007 32-bit server on Windows 2003 32-bit environment.
- Microsoft SharePoint 2007 64-bit server on Windows 2003 64-bit environment
- Microsoft SharePoint 2007 64-bit server on Windows 2008 R2 64-bit environment
- Microsoft SharePoint 2010 64-bit server on Windows 2008 R2 64-bit environment

# Section 2: Installation

Installation involves two procedures, as described in this section:

Installing AccuRoute for SharePoint client on the Microsoft SharePoint server (2-1)

Entering a license for AccuRoute Extensions for Microsoft SharePoint (2-2)

# Installing AccuRoute for SharePoint client on the Microsoft SharePoint server

- I Log in to the Microsoft SharePoint Server system using an account that belongs to the Administrators group.
- 2 Navigate to the AccuRoute server system and find the following directory:

\\Omtool\Omtool Server\Clients\Extensions for MS SharePoint

- 3 Run Setup.exe. The setup configures your system and opens the **InstallShield** wizard showing the **Welcome** message.
- 4 Click **Next**. The **Specify URLs** page opens.

Enter the AccuRoute Client URL. This is usually:

http://AccuRoute Server Name}/WebClient

Enter the specific SharePoint site URL or sub-site URL. For example:

http://vmsharepoint201/sales

- 5 Click Next. The Ready to Install the Program page opens.
- 6 Click Install to begin the installation. When installation is complete, you will see the Installation Completed message.
- 7 Click Finish to close the InstallShield wizard.

# Entering a license for AccuRoute Extensions for Microsoft SharePoint

Note AccuRoute Client Option Packs require a license. For more information, contact Omtool Sales.

You can activate the AccuRoute Extensions for Microsoft SharePoint license in one of two ways:

- Automatically when you enter an activation code and the Omtool server is on a system that has access
  to the internet.
- Manually if the Omtool server does not have access to the internet. In this case, you will:
  - Submit and validate the activation code.
  - Create an Export file into which the activation code is copied.
  - Create an Import file and use this file for activation from a system that does have internet access.

## Automatic license activation

Be sure the Omtool server has access to the internet. Have available a copy of the activation code.

- I If the AccuRoute Server Administrator is not already open, click **Start > All Programs > Omtool > AccuRoute Server Administrator**.
- 2 Expand the tree view and select the server name.
- 3 Right-click and select the Licensing option. The Licensing page is displayed.
- 4 Click the Activate License... button. The License Activation page is displayed.
- 5 Select the Automatically activate via the Internet option.
- **6** Enter your license activation code in the **Activation Code** text field.
- 7 Click **OK**. The server is updated with your license.
- 8 Click **Close** to complete the procedure.

## Manual license activation

Have available a copy of the activation code.

**Note** Although the Omtool server may not have access to the internet, to complete this procedure you will need a system that does have access.

- I Click Start > All Programs > Omtool > AccuRoute Server Administrator.
- 2 Expand the tree view and select the server name.
- 3 Right-click and select the **Licensing** option. The **Licensing** page is displayed.
- 4 Click the Activate License... button. The License Activation page is displayed.

- 5 Select the Export activation file for manual activation option.
- **6** Create an Export license file:
  - a Browse to a location where you want to save the license file. By default, the file is an Export file named ManualActivation.exp. After specifying the file name and location, click **Save**.
  - b The path will appear in the Export Filename field on the License Activation page. Click OK.
- 7 From a system with internet access, launch the web browser and go to:

https://license.omtool.com/accuroute

The Manual Licensing Portal page opens.

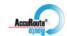

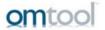

#### **Manual Licensing Portal**

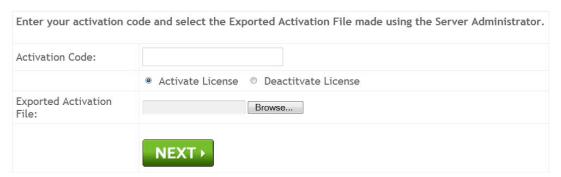

- 8 Enter your license activation code in the **Activation Code** text field.
- **9** Be sure the **Activate License** option is selected (the default).
- 10 Click the **Browse** button to select the ManualActivation.exp file created in Step 6. With the file name selected (highlighted), click **Open**.
- II Verify that the license information is entered correctly on the Manual Licensing Portal page.

Section 2: Installation

12 Click **NEXT** and the **Activation Successful** message is displayed.

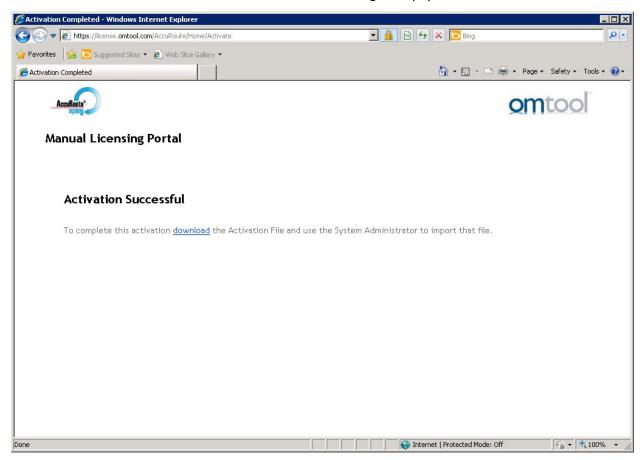

- 13 To complete the activation, click **Download**. The **File Download** page is displayed.
- 14 Click **Save** to create the Import file. By default, the file is named with the activation code. You can change this (for example, ManaulActivation.imp) and select a location for the file on the Omtool server.
- 15 Click Save. The **Download Complete** page shows that status of the file download.
- 16 Click Close.

**Note** You can minimize or close the browser.

- 17 On the Licensing page, click the Activate License... button.
- 18 Select the Import activation file from manual activation option.
- 19 Browse to the saved Manaul Activation.imp file. Select the file and click Open.
- 20 Click OK on the License Activation page. The license is updated.
- **21** Click **Close** to complete the procedure.

# Section 3: Configuration

This section includes procedures for:

Disabling the pop-up blocker in Internet Explorer (3-1)

Configuring the AccuRoute connector for Microsoft SharePoint (3-1)

Setting anonymous authentication for UploadFile.aspx (3-2)

Configuring full control permissions for members of the group (3-2)

Setting PDF documents to append date/time stamp for unique file name (3-3)

## Disabling the pop-up blocker in Internet Explorer

This required configuration will allow AccuRoute to access the SharePoint dialog. This procedure needs to be applied to each user's system.

- I Open Internet Explorer v8.0 / 7.0.
- 2 Select **Tools** from the menu bar.
- 3 Select the **Turn Off Pop-Up Blocker** option from the **Pop-Up Blocker** node.

# Configuring the AccuRoute connector for Microsoft SharePoint

This required configuration is done from the AccuRoute server. All documents that are processed by the AccuRoute server are sent to Microsoft SharePoint via the AccuRoute Connector for Microsoft SharePoint.

- I Click Start > All Programs > Omtool > Omtool Server Administrator.
- 2 Right-click on Connectors and select New AccuRoute connector for > SharePoint. The Server Address page opens.
- 3 Select the Server Address option:
  - ▶ Run on the Message Server
  - Remote Server and enter the server address in the text box.
- 4 Click **Next**. The **Display Name** page opens.
- 5 In the **Name** text box, enter a friendly name for the connector.
- **6** Click **Next**. A message indicates that the connector is running on the server.

- 7 Click Finish. The DMS Configuration page opens.
- In the **SharePoint Location** text box, enter the location of the Microsoft SharePoint document library (for example, http://server/site/document library).
- **9** Select the user who will connect:
  - Connect using current user
  - ▶ Connect using this user and enter the user name and password.
- 10 Click Finish to complete the configuration.

# Setting anonymous authentication for UploadFile.aspx

This required configuration is done from the AccuRoute server where the End User Client is installed.

- I Go to the server system running the AccuRoute Server.
- 2 Open Internet Information Manager (IIS) 7.
- 3 Go to Sites > Default Web Site > WebClient.
- 4 Right-click on OmtoolARWeb and select the Switch To Content View option.
- 5 Select the UploadFile.aspx file and select Switch to Features View in the Actions pane.
- 6 Select Authentication in Feature View under IIS.
- 7 Select Open Feature in Actions.
- 8 Disable all except for Anonymous Authentication.

# Configuring full control permissions for members of the group

This can be run from any system that is logged in with SharePoint Administrator credentials.

- I Launch the SharePoint site in Internet Explorer.
- 2 Click the **Site Actions** drop-down and select the **Site Settings** option.
- 3 Select the **People And Groups** option in the **Users and Permissions** column.
- **4** Select the **Home Owners** option in the **Groups** section.
- 5 Click on **New** and select the **Add Users** option.
- 6 In the **Under User/Groups** field, add users and check for the required members.
- 7 Click **OK** to save your changes.

Full Control permissions are available to the selected members of the group.

# Setting PDF documents to append date/time stamp for unique file name

By default, Routing Sheets should be set as single use, to avoid documents being overwritten. In some environments where PDF is used as the final format, the configuration.xml file can be modified to append a date/time stamp to the imported document creating a unique file name that will result in a new file added to the SharePoint.

I On the SharePoint server, find the Configuration.xml and open it in Notepad:

C:\Program Files\Common Files\Microsoft Shared\Web Server
Extensions\12|14\TEMPLATE\FEATURES\MessageServer

2 Locate the <Recipient Destination> tag of the configuration.xml file and REMOVE the following:

<prDMSDocumentUpdateOptions>1</prDMSDocumentUpdateOptions>

**3** Find the <Recipient> tag of the configuration.xml file and add the following:

Options

The values equal:

4 = create new document

I = overwrite document

Note Only documents that are PDF final formats can have the date and time appended to the file name.

Section 3: Configuration